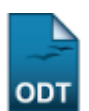

# **Consultar Acompanhamentos**

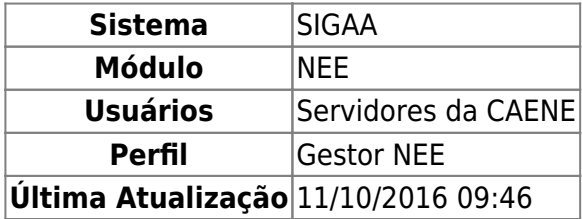

Esta funcionalidade permite que o usuário consulte os acompanhamentos cadastrados para os discentes com necessidades educacionais especiais, podendo gerar um relatório listando-os, se desejado.

Para realizar esta operação, acesse o SIGAA → Módulos → NEE → Relatórios/Consultas → Consultas NEE → Consultar Acompanhamentos.

A seguinte tela será visualizada:

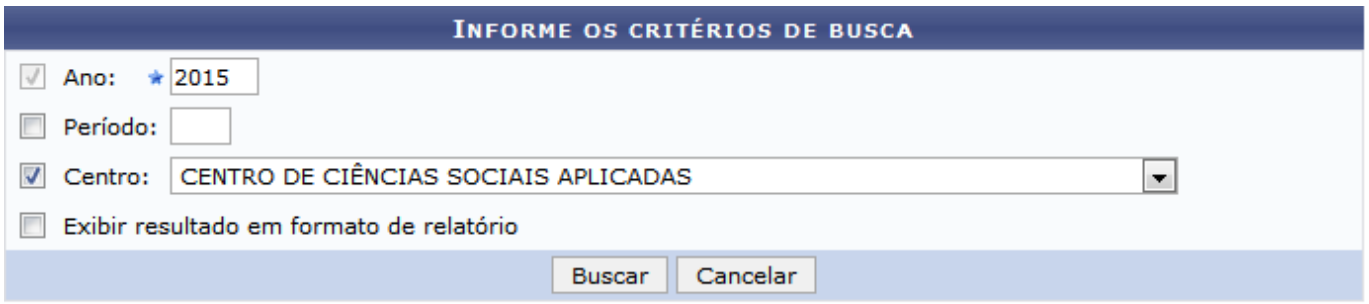

#### **Necessidades Educacionais Especiais**

Na página acima, informe um ou mais dos seguintes critérios de busca:

- Ano dos acompanhamentos. É importante ressaltar que o preenchimento deste campo é obrigatório;
- Período dos acompanhamentos;
- Centro, ou unidade da Instituição responsável pelos acompanhamentos;
- Exibir resultado em formato de relatório: selecione esta opção, se desejar.

Exemplificaremos informando o Ano: 2015 e o Centro: CENTRO DE CIÊNCIAS SOCIAIS APLICADAS.

Caso desista da operação, clique em *Cancelar* e confirme a desistência na janela que será exibida. Esta função será válida sempre que for apresentada.

Para retornar à página inicial do módulo, clique em Necessidades Educacionais Especiais. Esta função será válida para todas as páginas em que estiver presente.

Após definir os dados da consulta, clique em *Buscar* para prosseguir. O sistema listará o resultado da busca, conforme imagem a seguir:

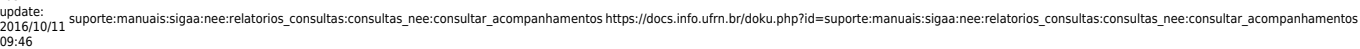

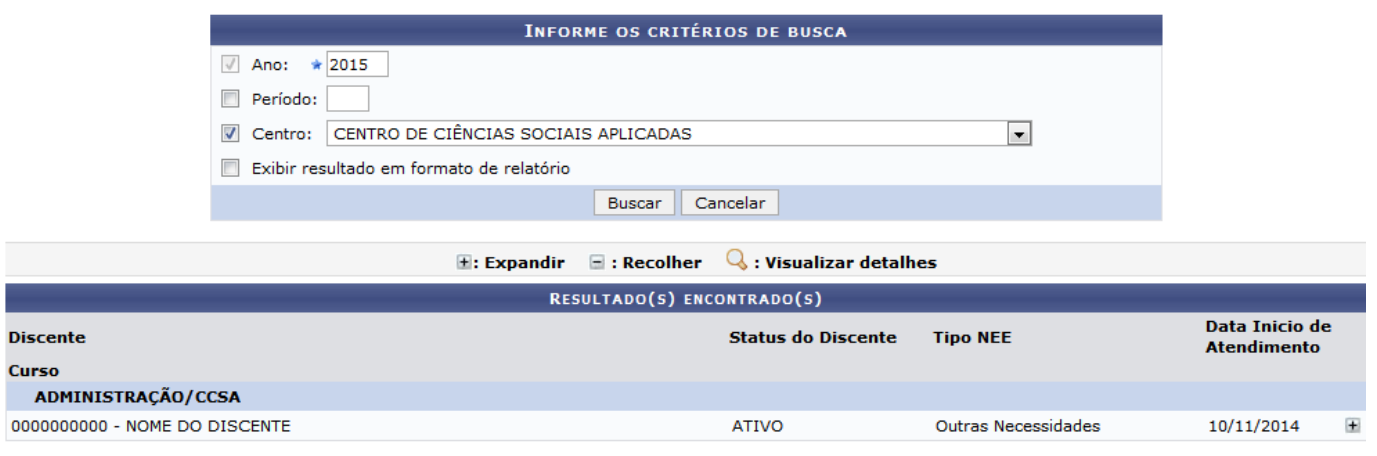

Caso deseje visualizar mais detalhes dos resultados, clique no ícone + para Expandir a tela. A página passará a ser exibida da seguinte forma:

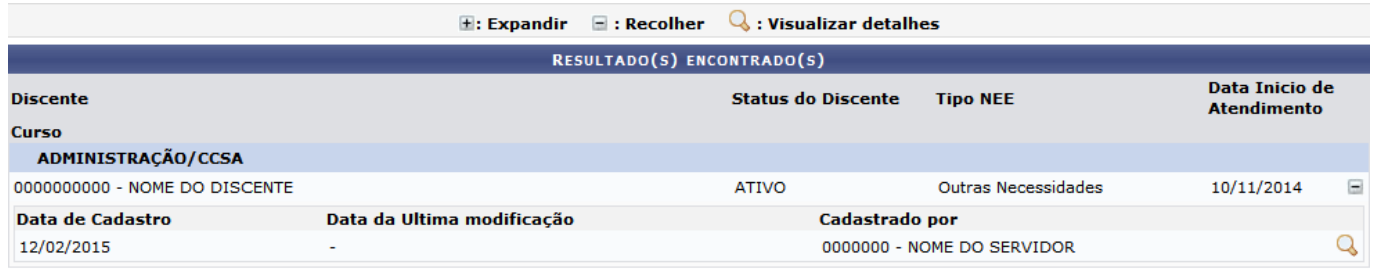

Se desejar Recolher as informações, isto é, se desejar ocultá-las novamente, clique no ícone [.](https://docs.info.ufrn.br/lib/exe/detail.php?id=suporte%3Amanuais%3Asigaa%3Anee%3Arelatorios_consultas%3Aconsultas_nee%3Aconsultar_acompanhamentos&media=suporte:manuais:sigaa:nee:relatorios_consultas:consultas_nee:recolher.png)..

Para visualizar os detalhes do acompanhamento, clique no ícone Q[.](https://docs.info.ufrn.br/lib/exe/detail.php?id=suporte%3Amanuais%3Asigaa%3Anee%3Arelatorios_consultas%3Aconsultas_nee%3Aconsultar_acompanhamentos&media=suporte:manuais:sigaa:nee:relatorios_consultas:consultas_nee:visualizar.png) A seguinte página será disponibilizada:

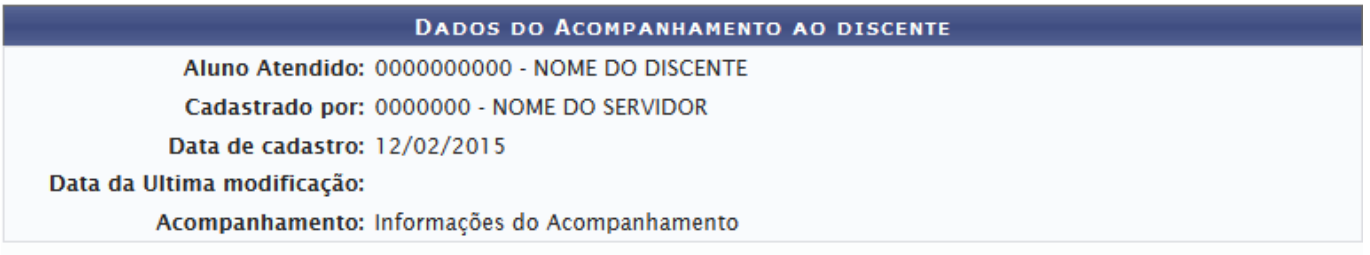

De volta à tela inicial de busca, caso selecione a opção Exibir resultado em formato de relatório, o resultado da consulta será exibido conforme imagem abaixo:

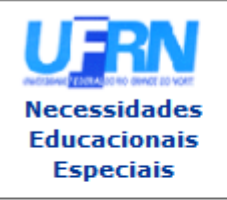

**UNIVERSIDADE FEDERAL DO RIO GRANDE DO NORTE** SISTEMA INTEGRADO DE GESTÃO DE ATIVIDADES ACADÊMICAS

EMITIDO EM 20/02/2015 15:48

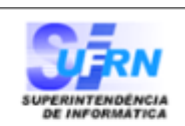

#### RELATÓRIO DE ACOMPANHAMENTOS POR PERÍODO

**Ano: 2015** 

Centro : CENTRO DE CIÊNCIAS SOCIAIS APLICADAS

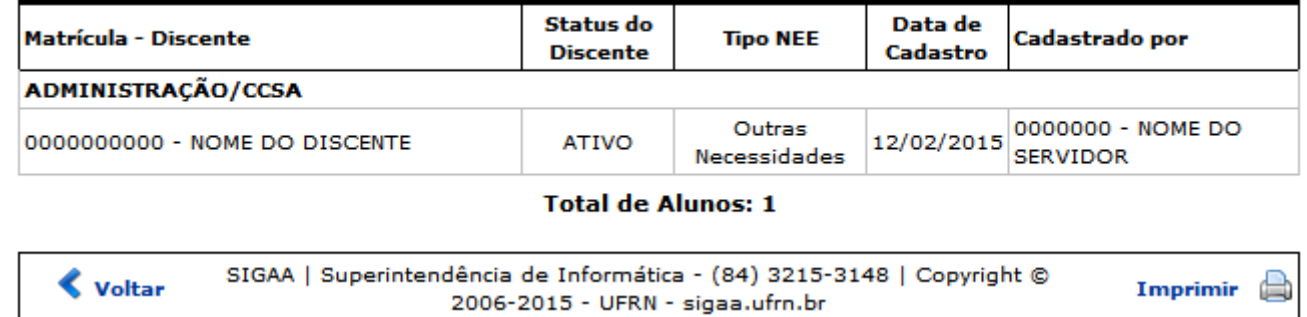

Clique em *Voltar* para retornar à página anterior.

Casodeseje imprimir a página, clique em Imprimir

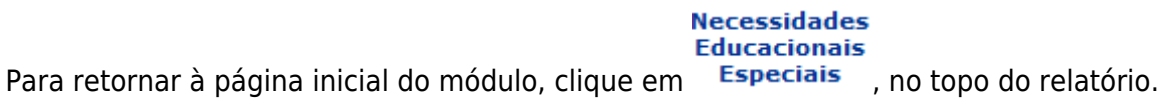

**Bom Trabalho!**

### **Manuais Relacionados**

- [Listar Alunos com NEE](https://docs.info.ufrn.br/doku.php?id=suporte:manuais:sigaa:nee:relatorios_consultas:consultas_nee:listar_alunos_com_nee)
- [Listar Alunos com Apoio Submetido à Coordenação](https://docs.info.ufrn.br/doku.php?id=suporte:manuais:sigaa:nee:relatorios_consultas:consultas_nee:listar_alunos_com_apoio_submetido_a_coordenacao)
- [Consultar Solicitações de Apoio Inativas e Finalizadas](https://docs.info.ufrn.br/doku.php?id=suporte:manuais:sigaa:nee:relatorios_consultas:consultas_nee:consultar_solicitacoes_de_apoio_inativas_e_finalizadas)

## [<< Voltar - Manuais do SIGAA](https://docs.info.ufrn.br/doku.php?id=suporte:manuais:sigaa:nee:lista)

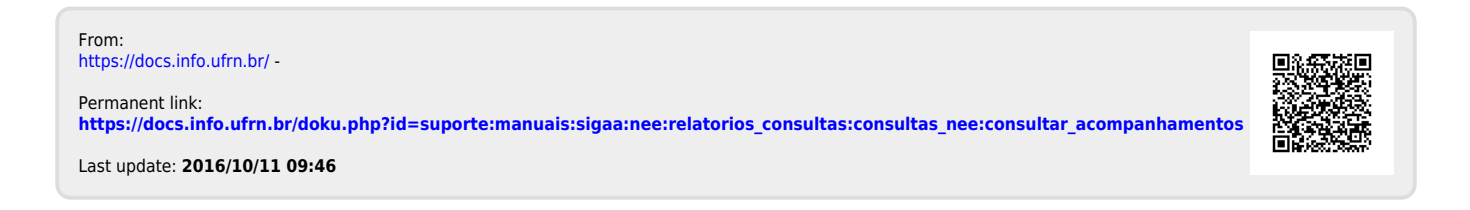